# **Guide d'installation Shark Engine**

## Sommaire

- \* Le client
	- L'éditeur
	- Mise en ligne du client
- \* Le serveur
	- Mise en ligne du serveur
- \* Commandes
- \* Foire au questions
- \* Licence

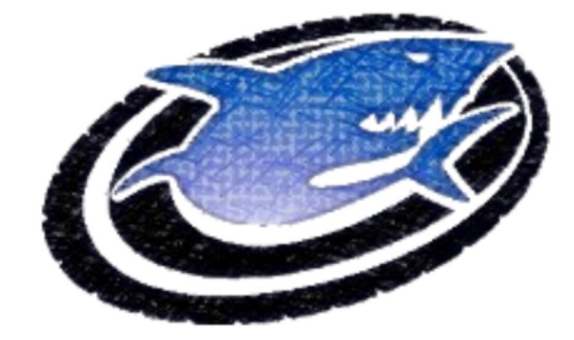

### I. Le client

#### a. L'éditeur

Le client de Shark Engine à été codé en RGSS, il utilise comme éditeur RPG Maker XP. Pour pouvoir éditez votre jeu, il vous faut télécharger RPG Maker XP à l'adresse suivante.

Une fois le téléchargement terminé, installé RPG Maker XP. Une fois fait allez dans le dossier Client de Shark Engine. Cliquer sur le fichier Game.rxproj, il vous demandera avec quel programme ouvrir, choisissez RPG Maker XP. Si il ne vous le demande pas, c'est sois que vous avez déjà choisi RPG Maker (il ne le demande que la première fois) ou sois que vous avez choisi le mauvais programme. Vous avez accès désormais à l'éditeur. Vous pouvez à présent Maper ou utiliser le Évènements.

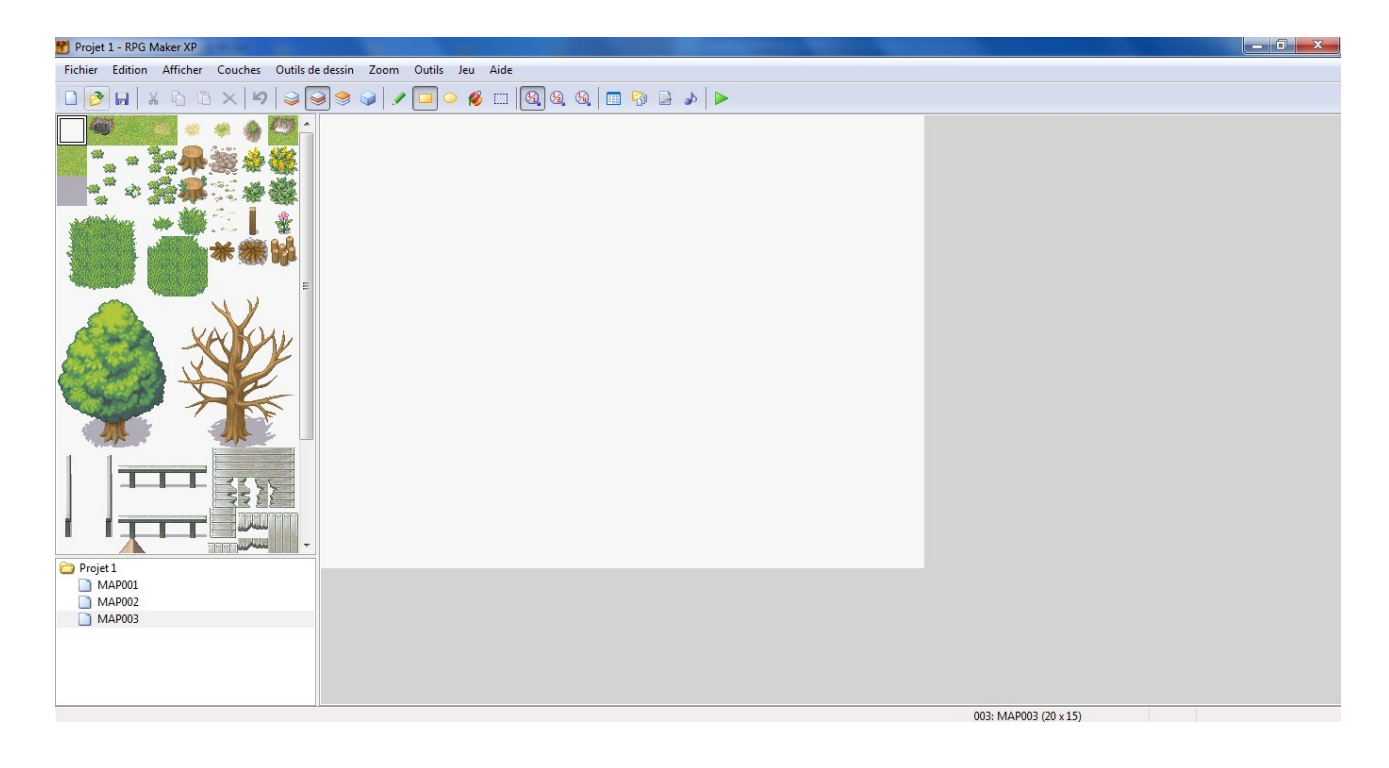

#### b. Mise en ligne du client

Pour pouvoir configurer notre client, il va falloir se rendre dans l'éditeur de script. Allez dans l'éditeur de Script. Choisissez le script "[NET] Options". A la ligne 16 vous devriez avoir "SERVERS.push(['Localhost', '127.0.0.1', 54269])". Localhost est le nom de votre serveur, 127.0.0.1 est l'adresse IP du serveur et 54269 est le Port du serveur. Changez les information si besoin, si vous voulez seulement tester votre projet en local ne changez aucune de ses information, sauf le nom du serveur.

#### Shark Engine 1.0

## Sélectionnez un serveur. Pressez F5 pour actualisez la liste.

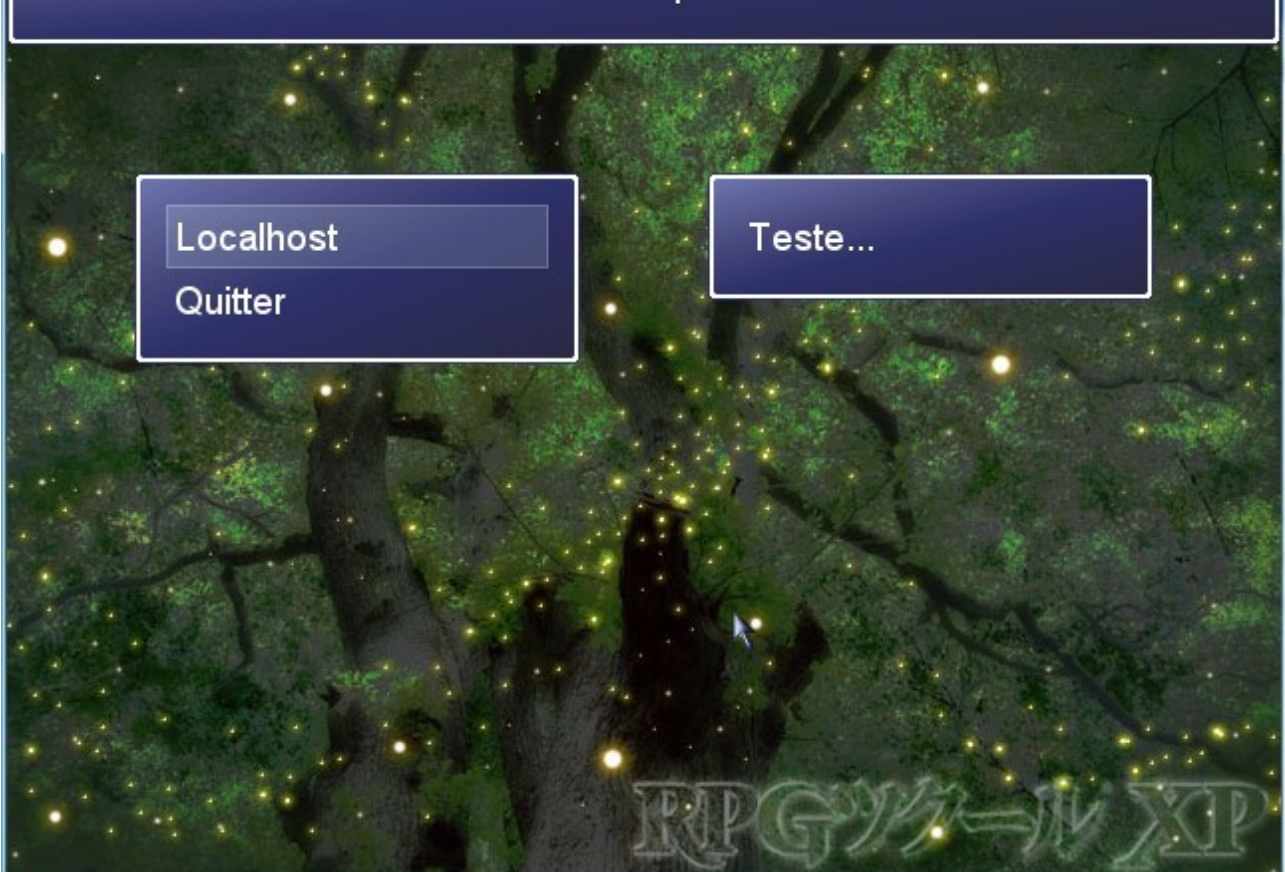

#### II. Le serveur

#### a. Mise en ligne du serveur

Le serveur de Shark Engine à été écrit en Ruby, il nous faut donc tout d'abord téléchargé les library Ruby à l'adresse suivante. Une fois le téléchargement terminé nous allons installé les library.

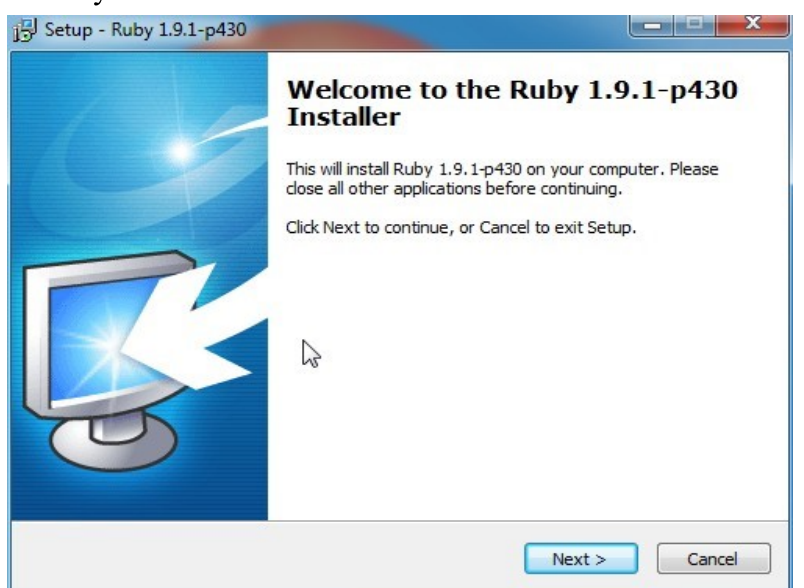

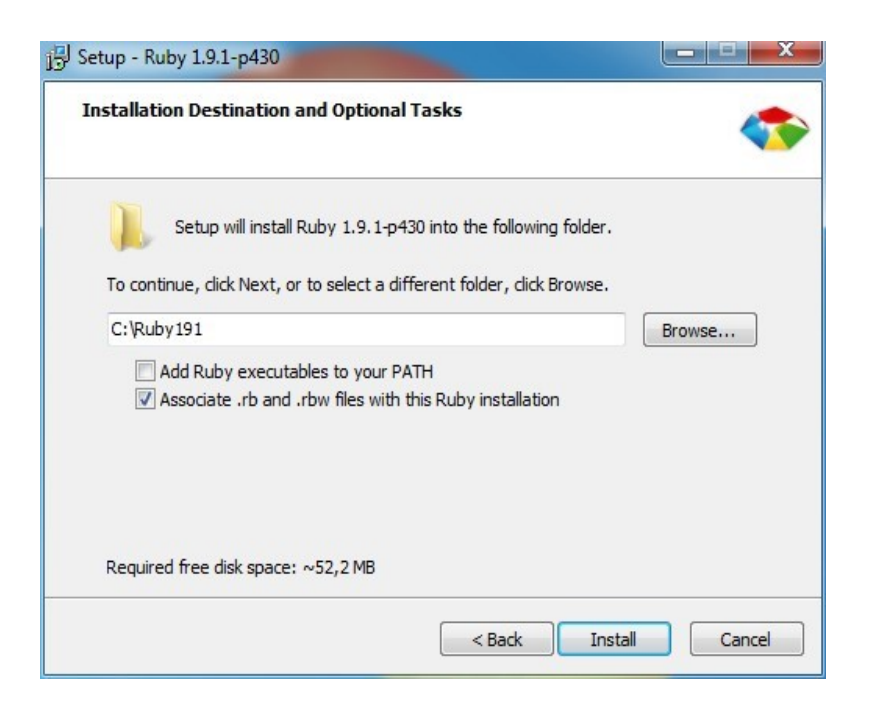

Le serveur nécessite une Base de donné Mysql, nous allons donc utilisé Wamp Server qui est un serveur Web et Mysql très facile à configurer. Télécharger Wamp Server à l'adresse suivante. Une fois le téléchargement terminé, vous pouvez enfin installé Wamp Server. Suivez les indications à l'écran puis faites suivant.

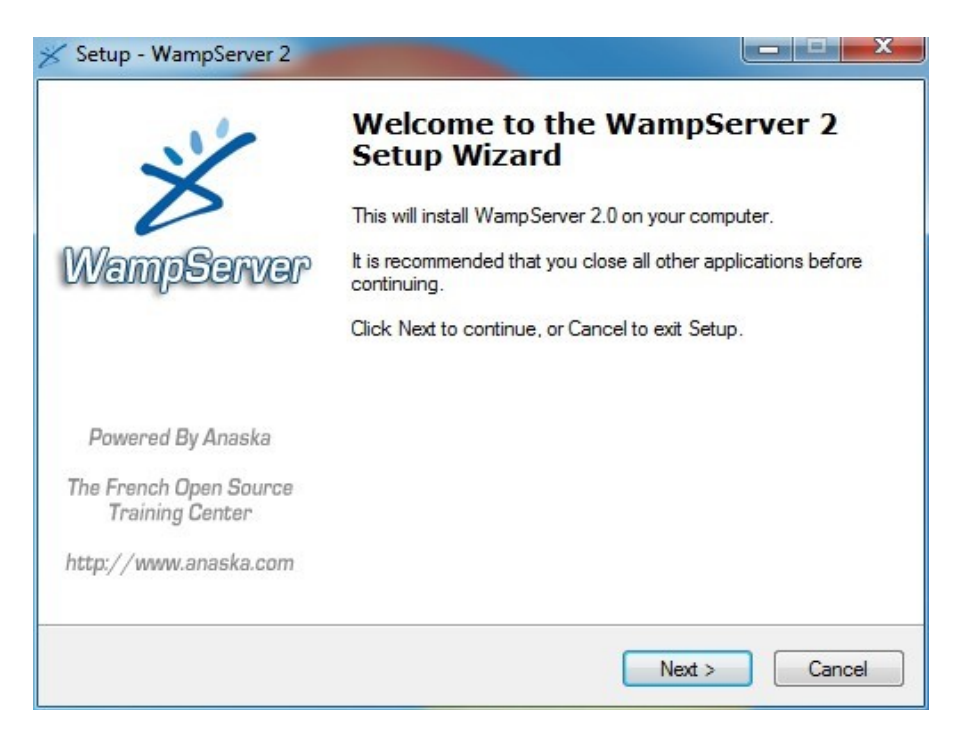

Maintenant que WampServer est installé, nous allons le démarrer. Une fois l'application lancé, il devrait apparaitre dans la barre de tache. Cliquez sur l'icône puis faites "Put Online". Le serveur est maintenant en ligne, maintenant retournez sur l'icône Wamp dans la barre de tache et sélectionnez "phpMyAdmin". Une page Web devrai normalement s'ouvrir, cliquer sur Importer en haut a droite. Faites parcourir et sélectionnez le fichier database

du serveur de Shark Engine. Terminer la manipulation en cliquant sur exécuter.

Maintenant allez dans le dossier serveur de Shark Engine et cliquer sur "cfg", c'est le fichier de configuration du serveur.

 $NAME = 'Localhost'$  Le nom de votre serveur.  $HOST = '127.0.0.1'$ L'adresse Ip de votre serveur.  $PORT = 54269$ Le port de votre serveur NET VERSION =  $1.0$ 

Nous allons remplacer localhost par le nom que vous voulez par exemple "test".

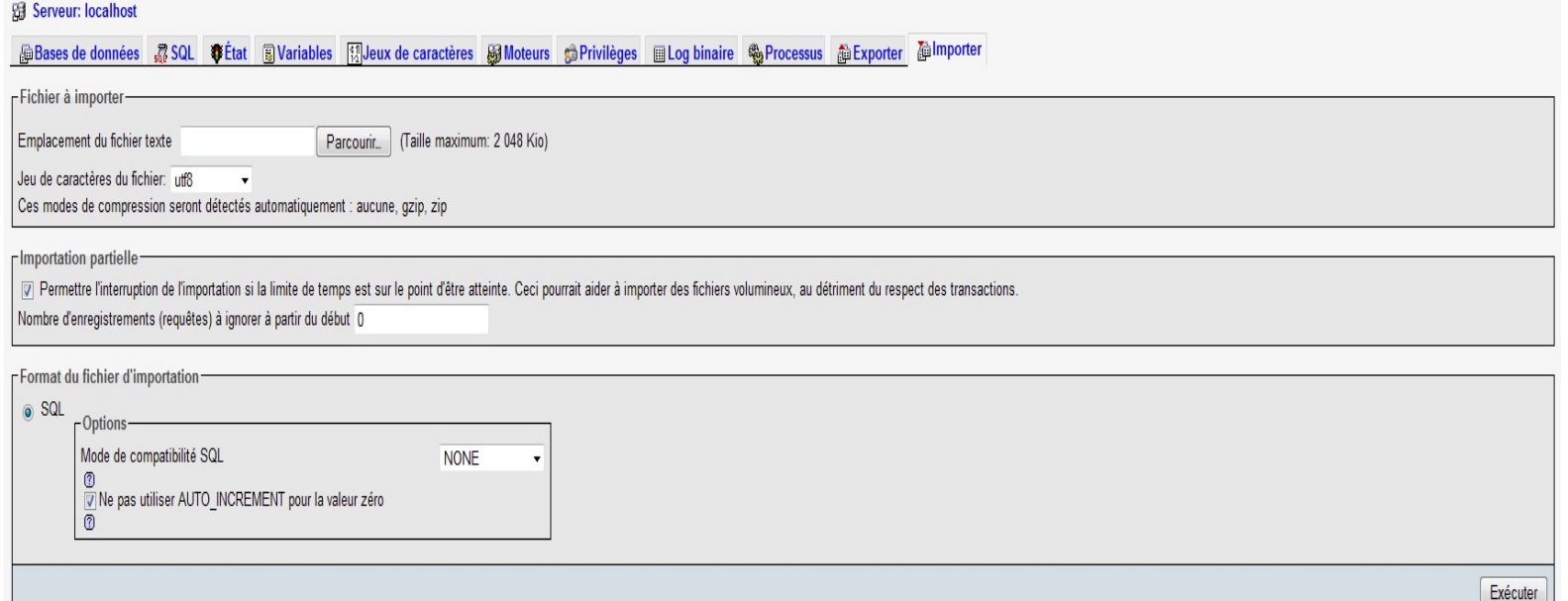

Ne changez pas pour l'instant les valeur du Host et du Port. Passons à la configuration de la base de donnée.

SQL HOSTNAME = '127.0.0.1' L'adresse de la base de donné Mysql. SQL USERNAME = 'root' Le nom de l'utilisateur de la base de donnée.  $\overline{SQL}$  PASSWORD = " Le mot de passe de la base de donné (laisser vide, si vous avez choisi Wamp). SQL DATABASE = 'sharkdb' Le nom de la base de donné.

Une fois que les information ont bien été saisi, démarrer le programme Serveur.rb.

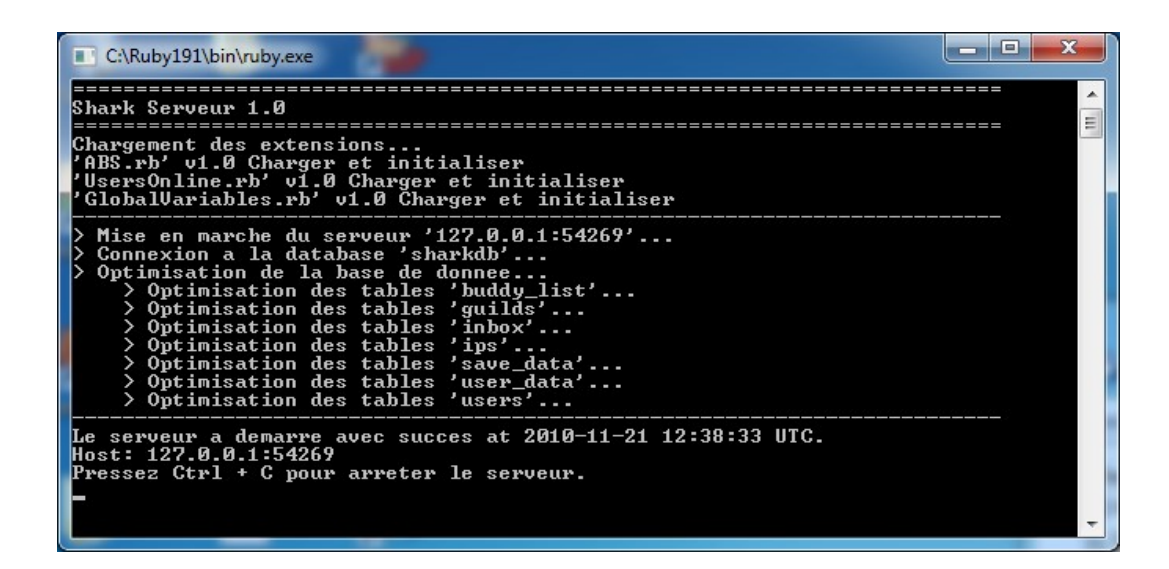

Voila votre serveur est maintenant configurer, vous pouvez maintenant testez votre jeu en local.

#### **III.Les commandes**

Commande en jeu :

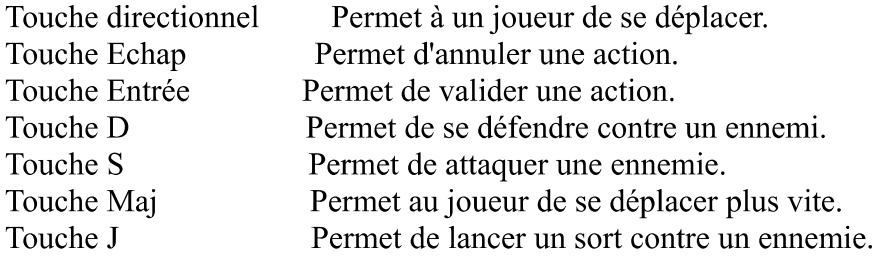

Commande Console:

N'oublier surtout pas de mettre un / avant chaque commande !

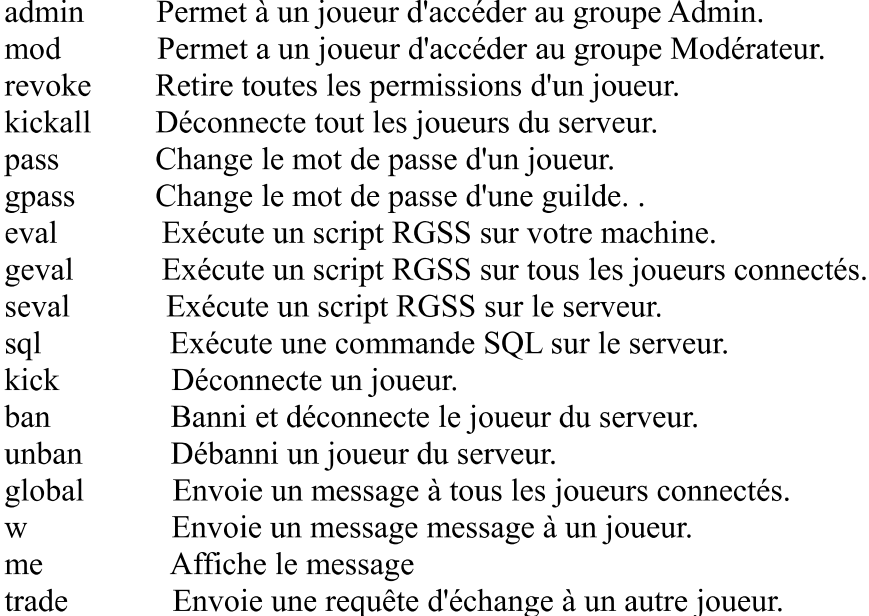

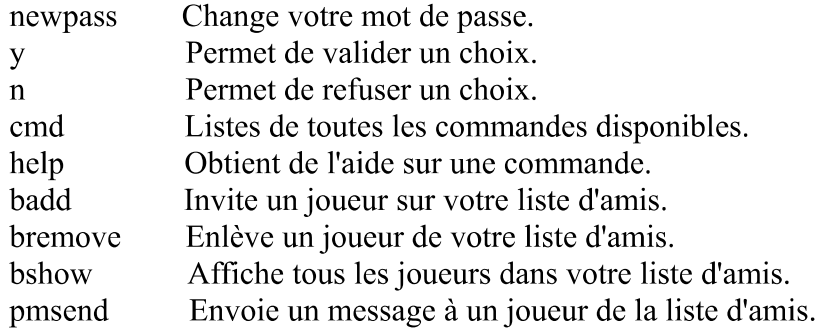